## **Hoe documenten downloaden 1/2**

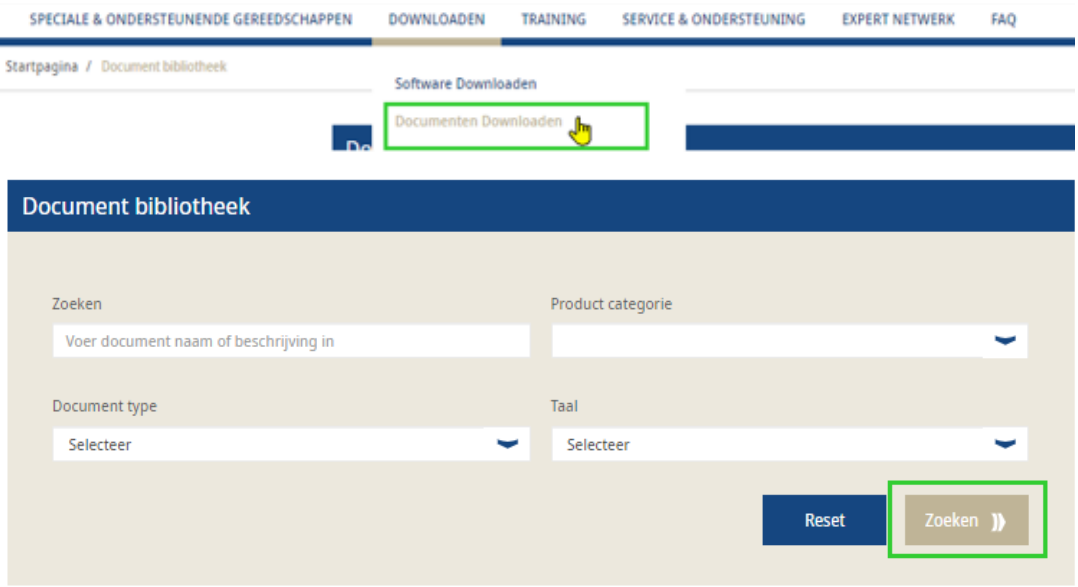

- **Log in met uw gebruikersaccount en ga naar** "Mijn account" -> "**Downloaden"**
- Klik vervolgens op **"Documenten downloaden"**
- Geef de naam van het document in
- Selecteer de functies :
	- − Productcategorie
	- − Documenttype
	- − Taal
- Nadat u de verschillende funties heb geslecteerd, klikt u op **"Zoeken"**

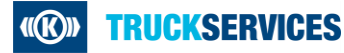

## **Hoe documenten downloaden 2/2**

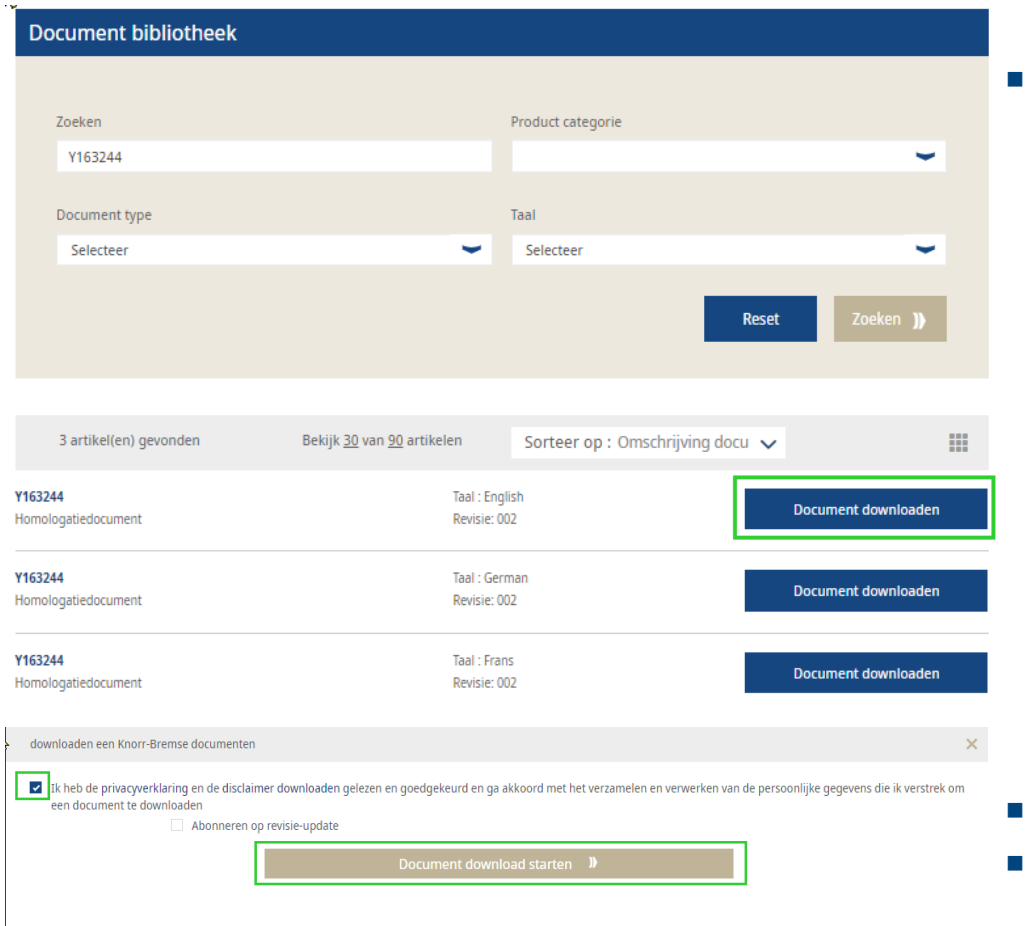

 Ga vervolgens naar het document dat u wenst te downloaden -> **Document downloaden**

- Klik op **"Document Download starten"**
- Nadien ontvangt u het document in pdf formaat met de informatie over het product.

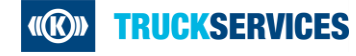